## **Workflow Chart**

# About the Workflow Chart and Speed Keys

- This **Workflow Chart for Photographers** is an essential element on how best to approach and use Photoshop for photographers. It's important to **Standardize your Workflow**: Contrast should be adjusted before Color Correction, Cropping should be done before Sharpening, and so on.
- Notice that the Workflow Chart is divided into 4 sections which further reflect a proper workflow *(see vertical boxes on left-hand side of page):*
	- *1) Open File in ACR (Adobe Camera RAW), 2) Optimize File in ACR 3) Optimize Master File in Photoshop 4) Work with your Master File in Photoshop*
- You should also get into the habit of using a few basic **Speed Keys**: Once you start to memorize these, you'll significantly increase the speed with which you work. There are hundreds of speed key combinations -- Don't be over-whelmed, as you only need a handful - The ones in the chart are the ones that I believe you'll find the most essential and useful.
- As this information is from my Photoshop book, "**Not Just Another Photoshop Book: Photoshop Instruction Designed for Photographers",** the Section and Chapter Names are listed in italic after each step, with chapter numbers in parentheses.

*The book is available here exclusively on Amazon, in either paperback or Kindle:*  <http://www.amazon.com/dp/B07HNLS1Q2>

- To see this Workflow Chart in action (and more), check out my **free, live & online "Photoshop 101" Meetups**: <https://www.meetup.com/san-diego-photoshop-for-photography>
- *More Free "Post-Processing" Resources for Photographers:* [https://wattsdigital.com/free-useful](https://wattsdigital.com/free-useful-downloads)[downloads](https://wattsdigital.com/free-useful-downloads)
- *Need more? Visit my website*  - [https://wattsdigital.com](https://wattsdigital.com/)
- *Questions?* I'm only an email away ...

[John Watts](mailto:john@wattsdigital.com) :)

*Section / Chapter Names listed in italic after each step, with chapter numbers in parentheses …*

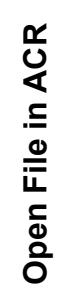

Optimize File in ACR

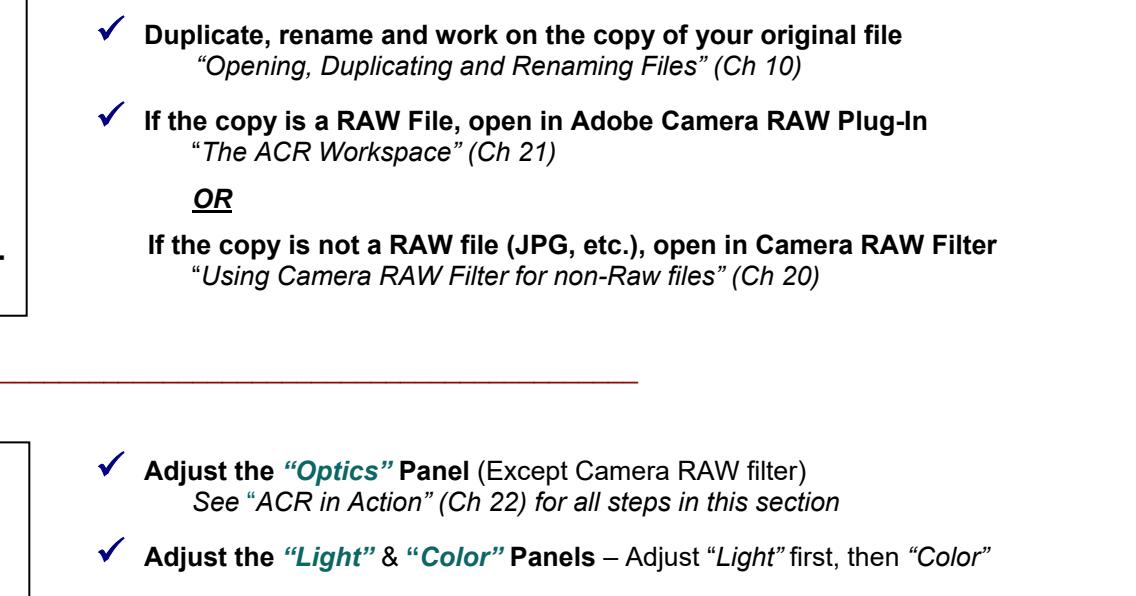

- **Adjust the** *"Effects"* & *"Color Mixer"* **Panels**
	- **If necessary, adjust the** *"Detail"* **Panel for Noise Reduction**
- **Open in Photoshop** (except in Camera RAW Filter)

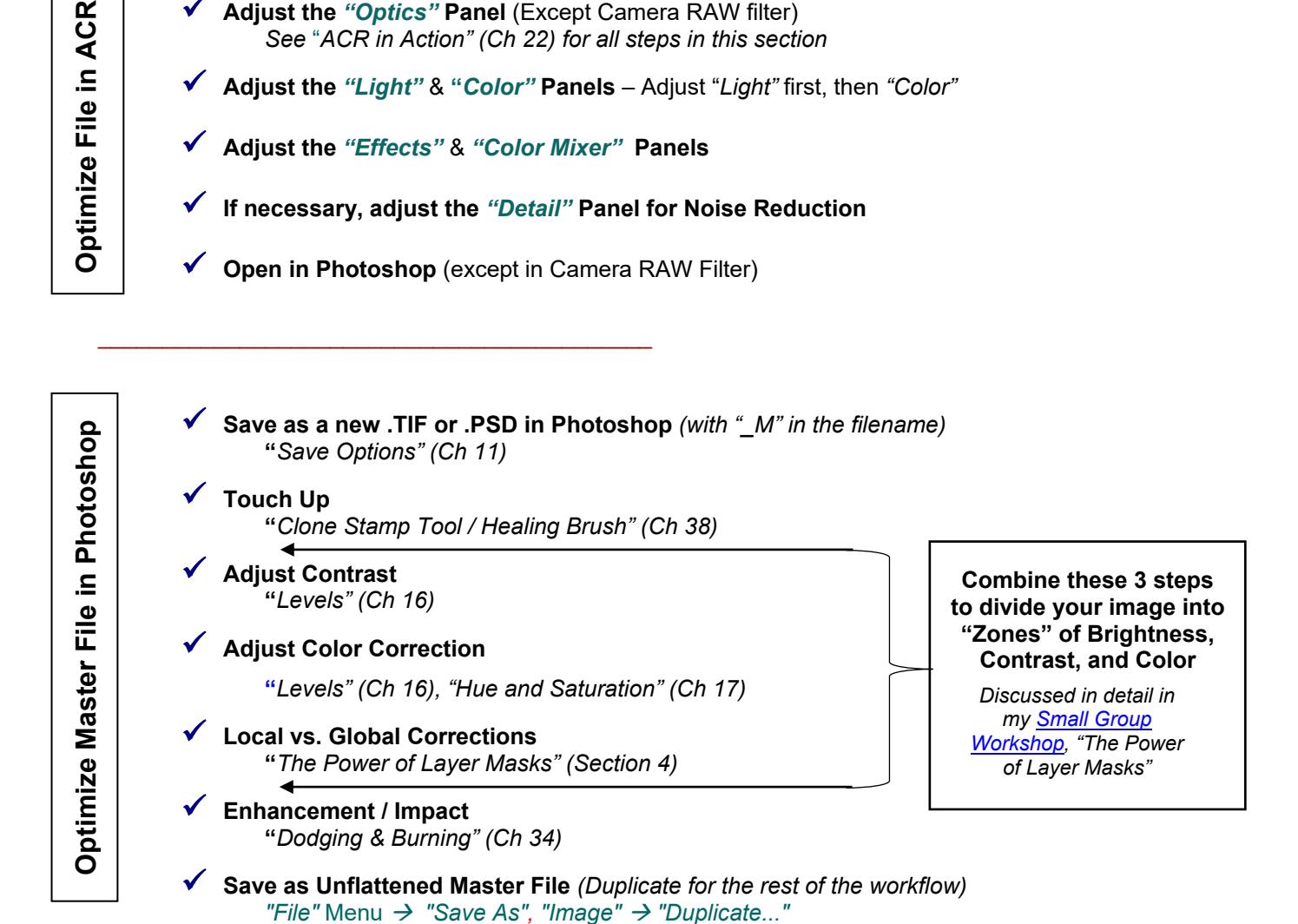

\_\_\_\_\_\_\_\_\_\_\_\_\_\_\_\_\_\_\_\_\_\_\_\_\_\_\_\_\_\_\_\_\_\_\_\_\_\_\_\_

 **Flatten Image / Resize / Crop Image to Desired Size & Composition** *"Layer"* Menu *"Flatten Image"* **/ "***Resize Your Image" (Ch 35) / "Crop Tool" (Ch 36)* **e Work with Master Fil Sharpen Image / Flatten Image Again** Photoshop **in Photoshop"***Sharpening" (Ch 37)* **Convert from 16 bit to 8 Bit** (if necessary) *"Image" "Mode" "8 Bits/Channel"* **Save to Size**  $\bar{\mathbf{s}}$ *"'Save' Options / Naming Files" (Ch 11)* **Check Page Setup / Send to Printer** "*Print Your Image" (Section 8)*

### ■ Speed Keys *(Mac in Parentheses)*

\_\_\_\_\_\_\_\_\_\_\_\_\_\_\_\_\_\_\_\_\_\_\_\_\_\_\_\_\_\_\_\_\_\_\_\_\_\_\_\_\_\_\_

## *Save:*

**Control** (Command) + **" S "** *Save your File*

*View (for best results, set preferences properly –see pg xx):*

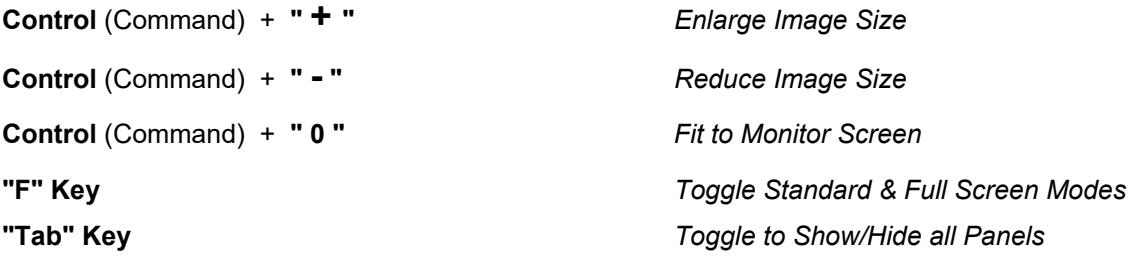

#### *Navigation:*

**"Navigator" Panel** *Drag with mouse to desired location* **"Space Bar" Key + Left Mouse Button** *Drag with mouse to desired location*

#### *Process:*

**Control** (Command) **+ "Z"** *Undo a History Step*

**"Arrow" Keys** *Use to make small changes in: A) numerical values in menus B) position of crop guides*